# **Quick Start - Getting Started**

**localhost:8080**[/msa-quick-start.html](http://localhost:8080/msa-quick-start.html)

1. [Overview](http://localhost:8080/msa-overview.html)

Welcome to Meeting Schedule Assistant!

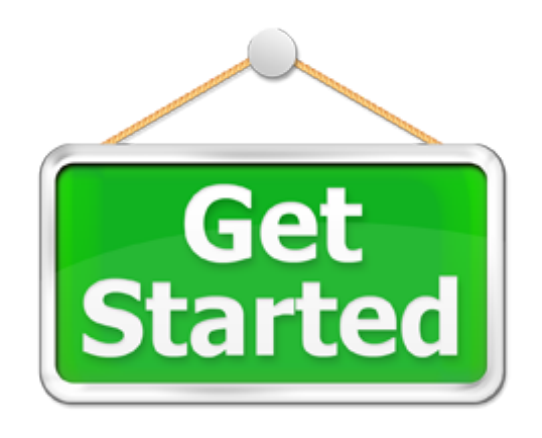

So you don't want to read the Help File contents, you just want to get started! OK, follow these vital steps, and you are on your way!

- Step 1 [Custom Assignments](http://localhost:8080/msa-quick-start.html#STEP1)
- $\bullet$  Step 2 [Databases](http://localhost:8080/msa-quick-start.html#STEP2)
- Step 3 [Other Settings](http://localhost:8080/msa-quick-start.html#STEP3)
- $\bullet$  Step 4 [Backup Settings](http://localhost:8080/msa-quick-start.html#STEP4)
- Step  $5 -$  [Date Range](http://localhost:8080/msa-quick-start.html#STEP5)
- Step 6 [Create Schedule](http://localhost:8080/msa-quick-start.html#STEP6)

## **Step 1 — Custom Assignments**

Use the [Custom Assignments Manager](http://localhost:8080/msa-options-custom-assign.html) to add in any additional assignments into the software to meet the needs of your congregation.

## **Step 2 — Databases**

Populating the databases is the next thing that needs to be done.

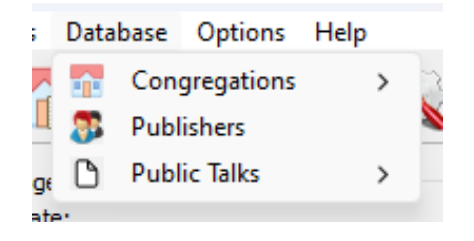

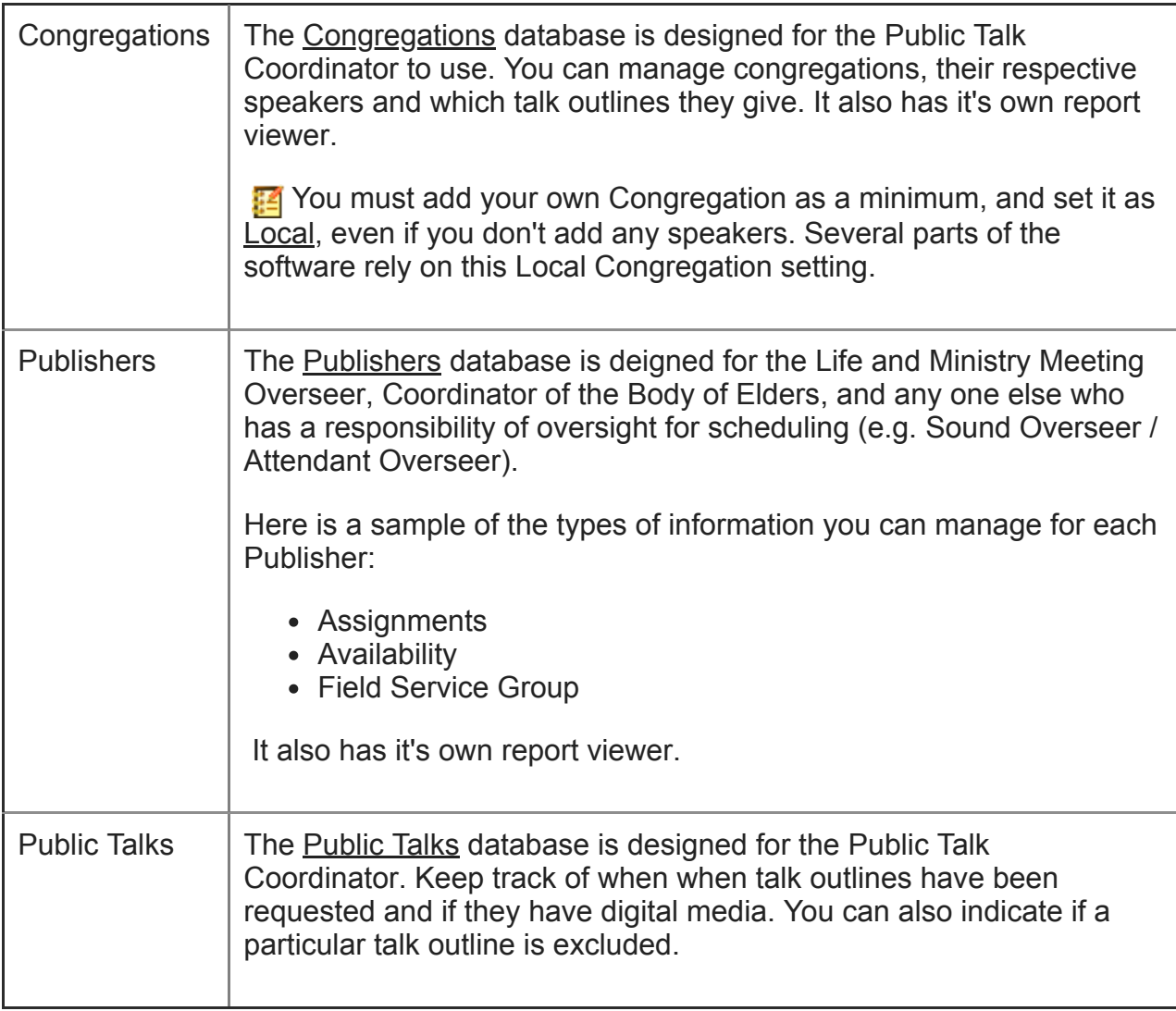

### **Step 3 — Other Settings**

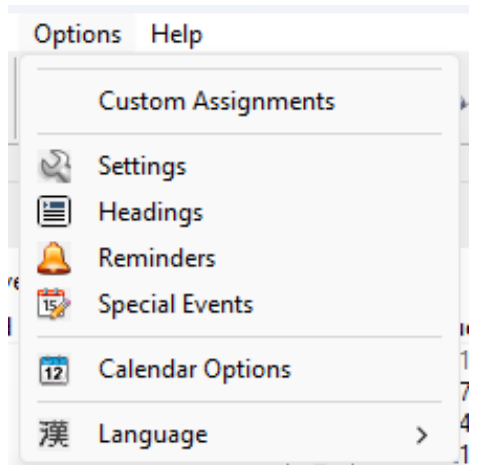

We wre nearly ready to start using the software! Just a few more things to do.

- 1. [Settings](http://localhost:8080/msa-options-settings.html) Fine-tune how the two editors will work on the **Settings** window. E.g. Day of Meeting / [Automatic Backup.](http://localhost:8080/msa-options-automatic-backup.html)
- 2. [Headings](http://localhost:8080/msa-options-headings.html) Confirm how you want the Headings to appear on your Assignment History schedules.
- 3. Special Events Specify any upcoming dates for [Special Events](http://localhost:8080/msa-options-special-events.html) (Theocratic).
- 4. Calendars Connect to your Google / Outlook [Calendars](http://localhost:8080/msa-options-calendars.html) for synchronization.

#### **Step 4 — Backup Settings**

Make a **Backup** so that you can quickly get back up and running in a disaster-recovery situation. This can be done from the [Toolbar](http://localhost:8080/msa.html#TOOLBAR) or File menu.

#### **Step 5 — Date Range**

Exit back to the main window and select a date range:

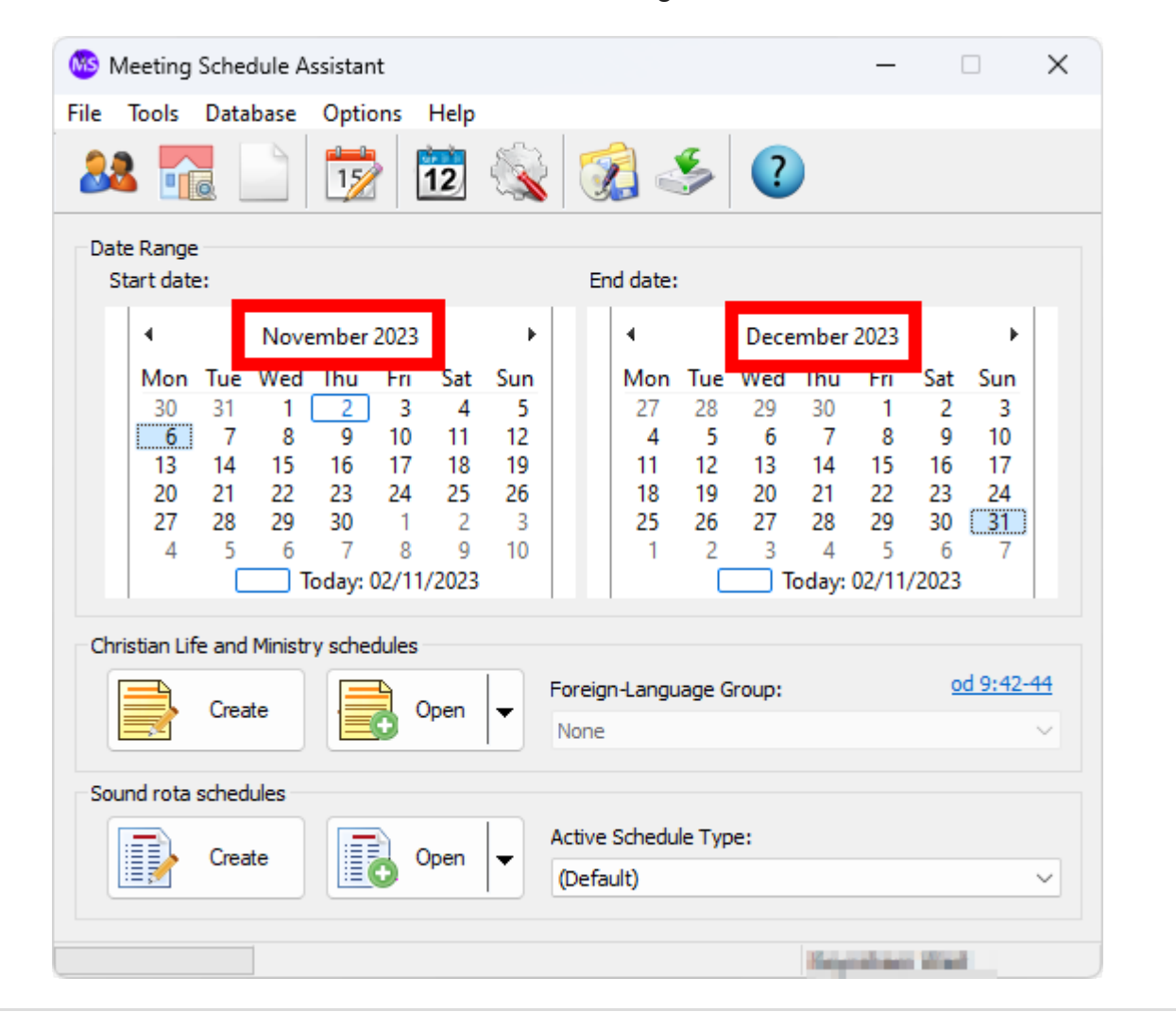

### **Step 6 — Create Schedule**

Create the schedule and continue with the [Assignments Editor](http://localhost:8080/srr-editor.html) or [Meeting Editor](http://localhost:8080/mwb-editor.html).

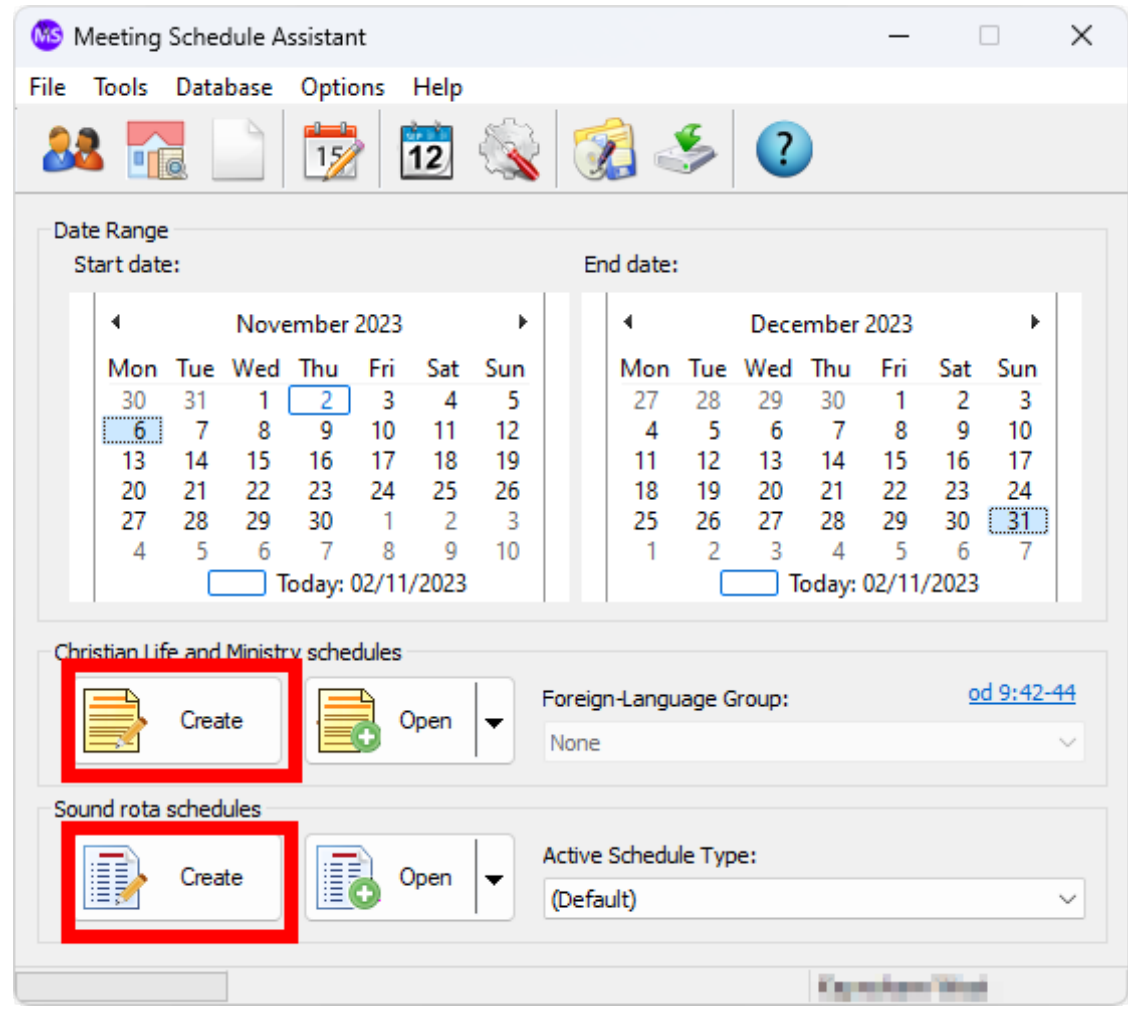

... and that is basically it! If you want to know more, make a cup of tea, sit back and check out the remainder of the help documentation.

Copyright © 2003 - 2024 by Andrew Truckle. All Rights Reserved.